# Instructions for Running the Current Stable Build of Aardvark

These slides are using the files from the stable Main branch of <https://github.com/TriEmbed/edger> It is assumed that your wifi info has been entered, ant should is running, and aardvark has been started.

See http://edger.app for details on how to get to this point.

# Login

- Point your browser to [http://localhost:8080](http://localhost:8080/)  and this screen should appear
- This demo uses Chrome. Firefox also seems to work.
- Click LOG IN button

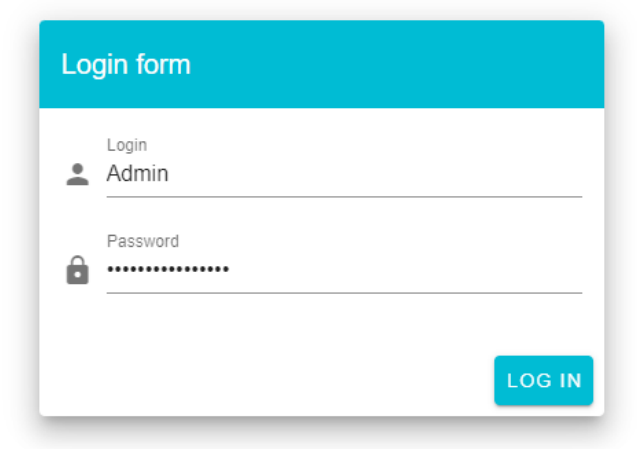

#### Home

- After a successful login, this Home screen should appear

 $\bullet$ 

 $\mathbf{m}$ 

合

- Click the SCAN FOR ANT ESPS button to find available devices
- If at least one device doesn't appear after the initial scan, you may need to repeat the scan a few times

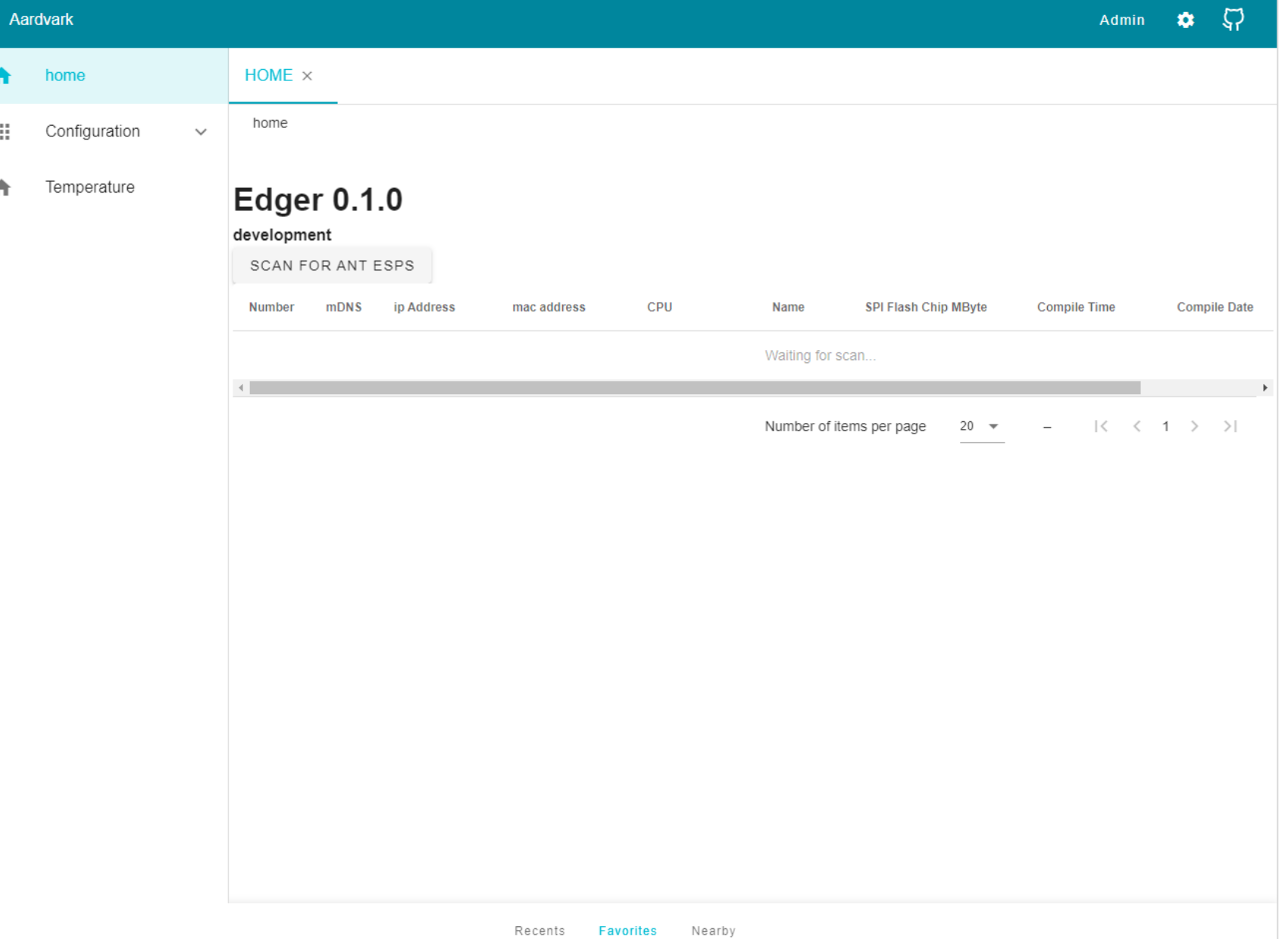

# Scan for Devices

- After a successful scan, the available devices will be listed
- Click on the 'Witches Broom' icon at the right side of the device row to connect to the device.

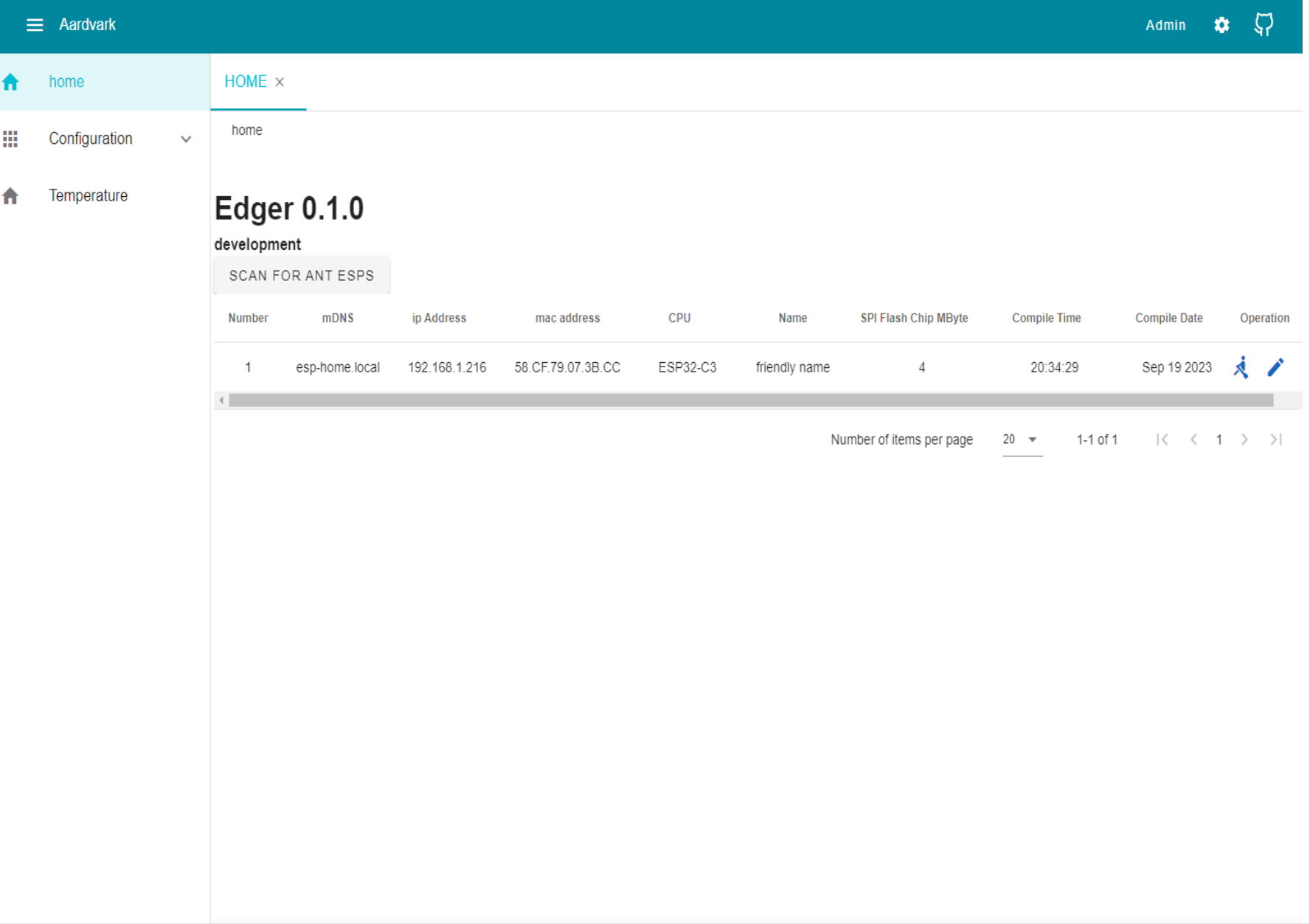

# Connect to ESP

- Once you are connected, esphome.local will appear as an option in the left sidebar

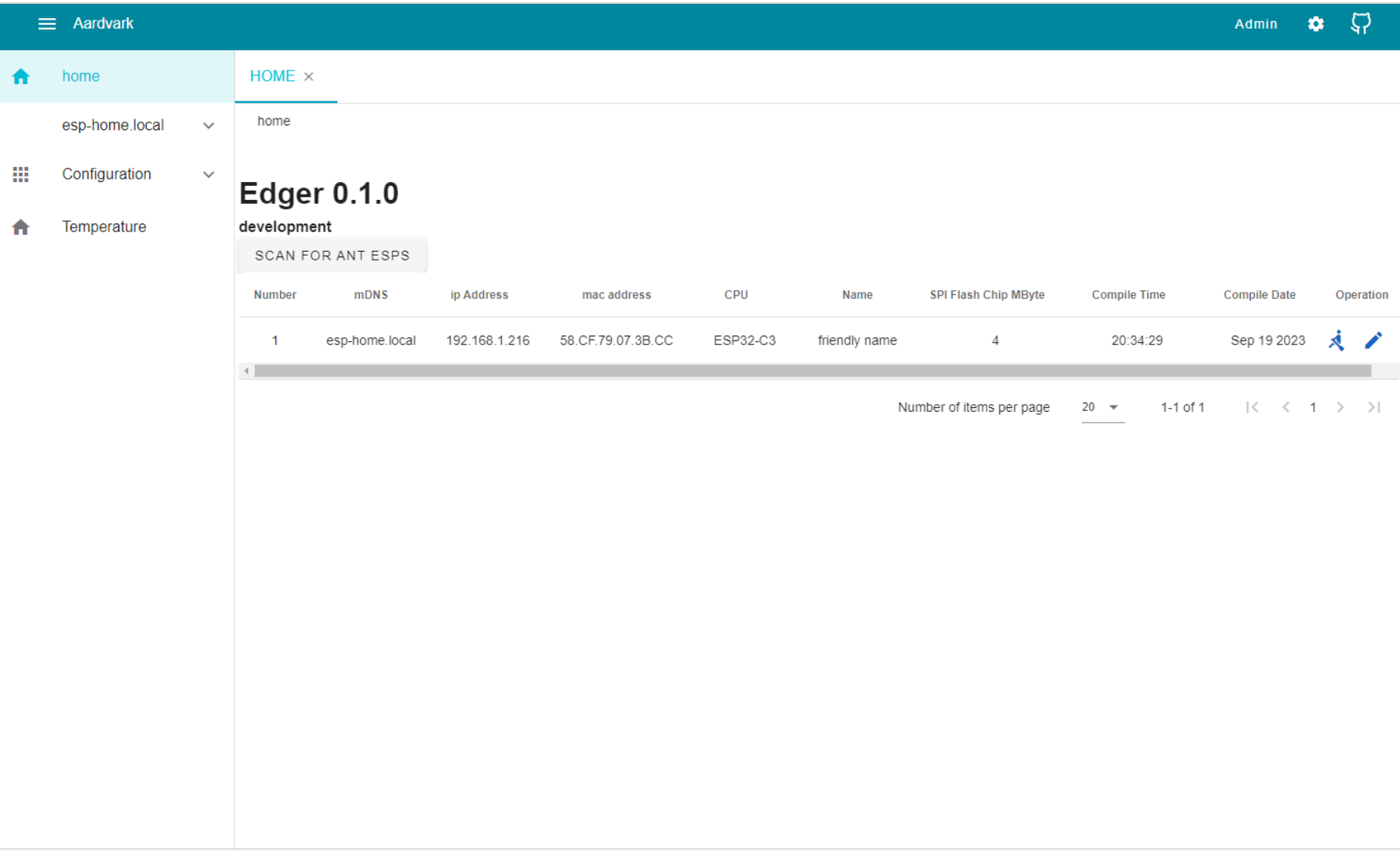

#### Scan i2c connections

- To see the i2c connections, expand esp-home.local
- Then click on i2c->scan in the left sidebar
- This array of memory locations should appear

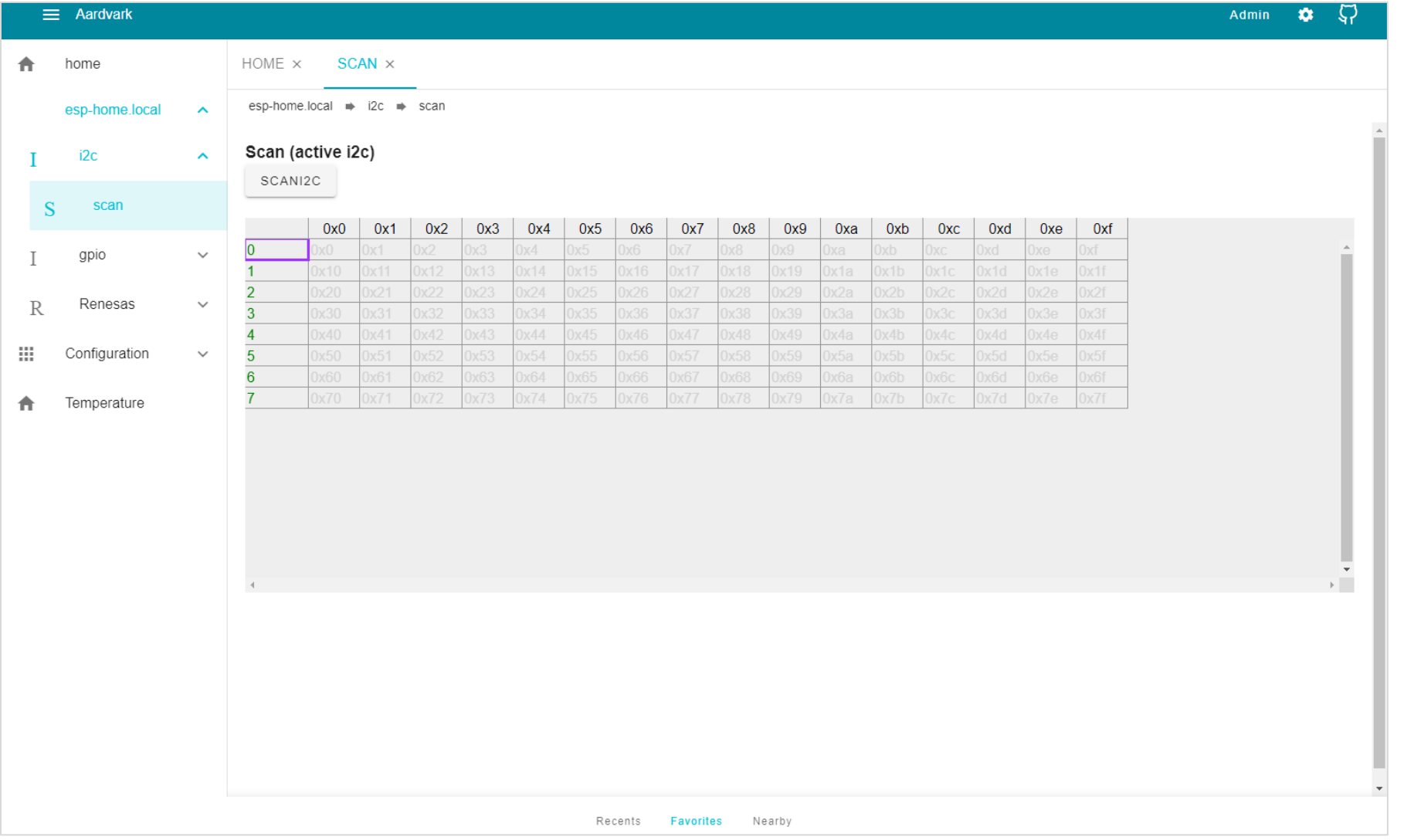

# Perform i2c Scan

- Once the i2c array is visible, click on the SCANI2C button
- After a successful scan, some squares in the array will turn **red** and their values will change from hex -> decimal
- In this example, **119** indicates the i2c address of the attached DFRobot temperature sensor, and **8**,**9**,**10**,**11** indicate the i2c addresses of the FPGA

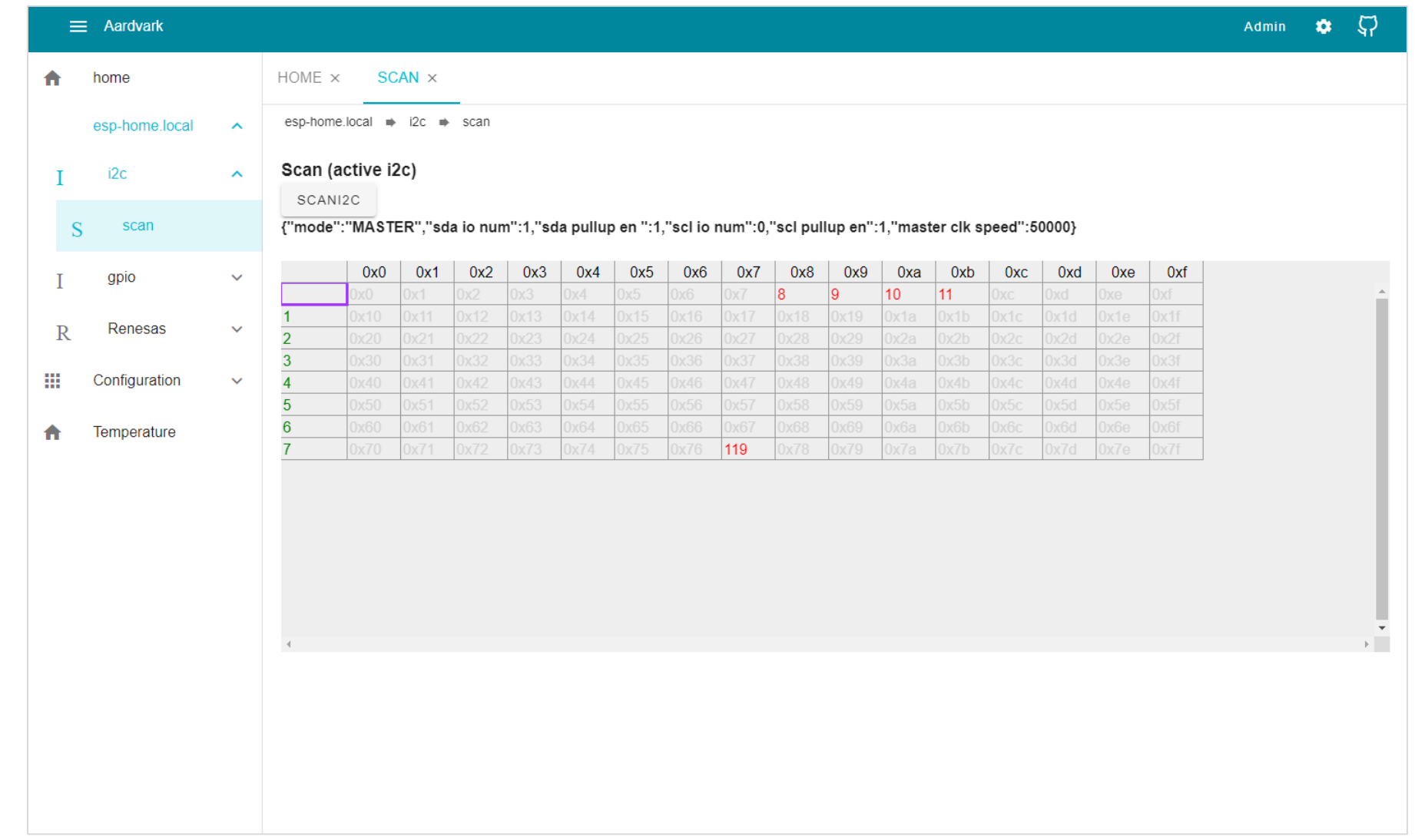

# Access GPIO Pins

- Expand gpio->Lights in the left sidebar
- The color picker will appear, preset to deep red, as indicated by the location of the small white circle.
- This color is communicated to the LED attached to the GPIO pins of the ESP32, as shown in the photo (uppermost of the two LEDs)

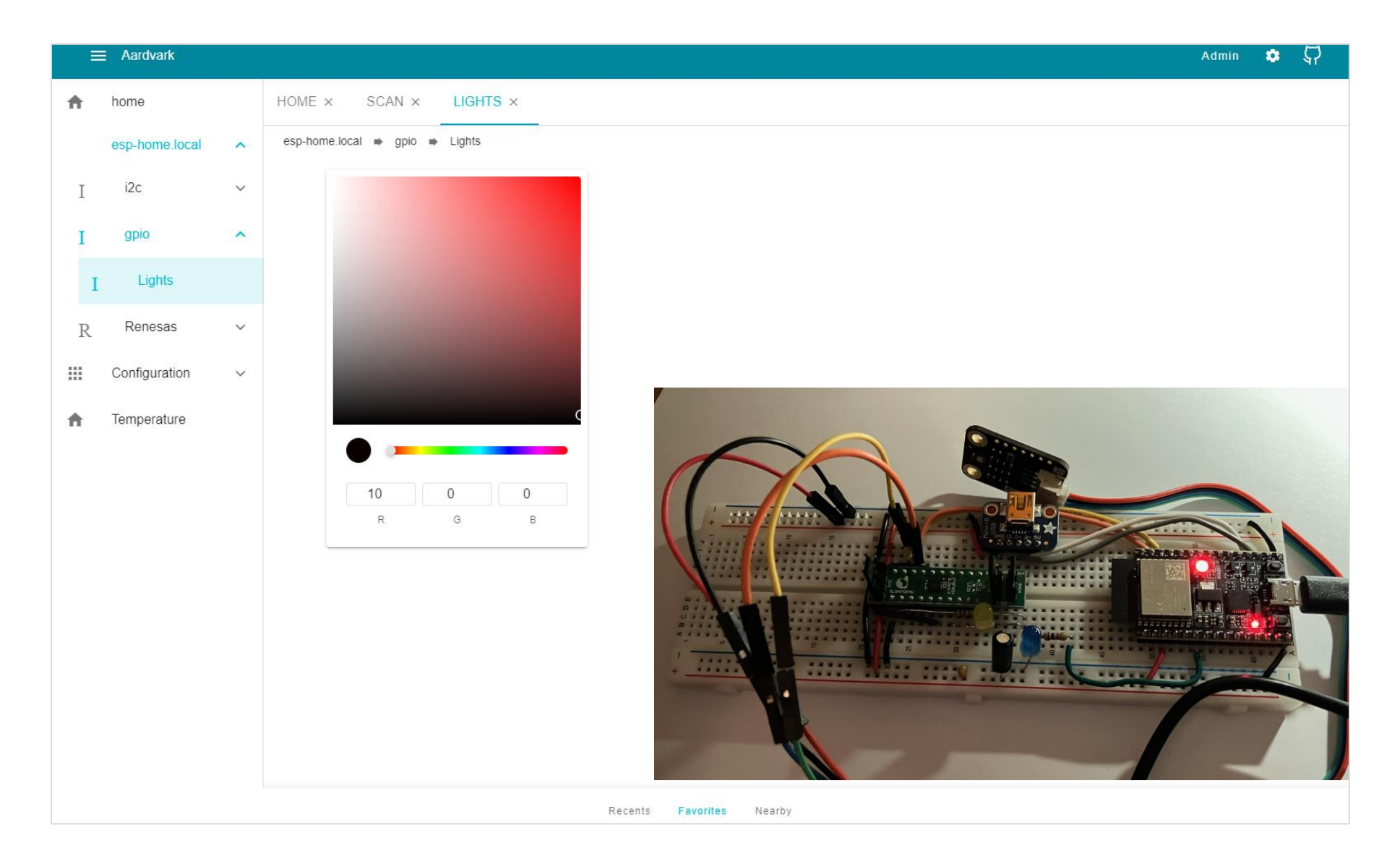

# Access GPIO Pins

- Changing the slider position and/or the location of the small white circle using the color picker will change the color of the LED.
- The corresponding color change is shown in the photo.
- **Communication** between Aardvark and the ESP32/ant is occurring via the GPIO interface.

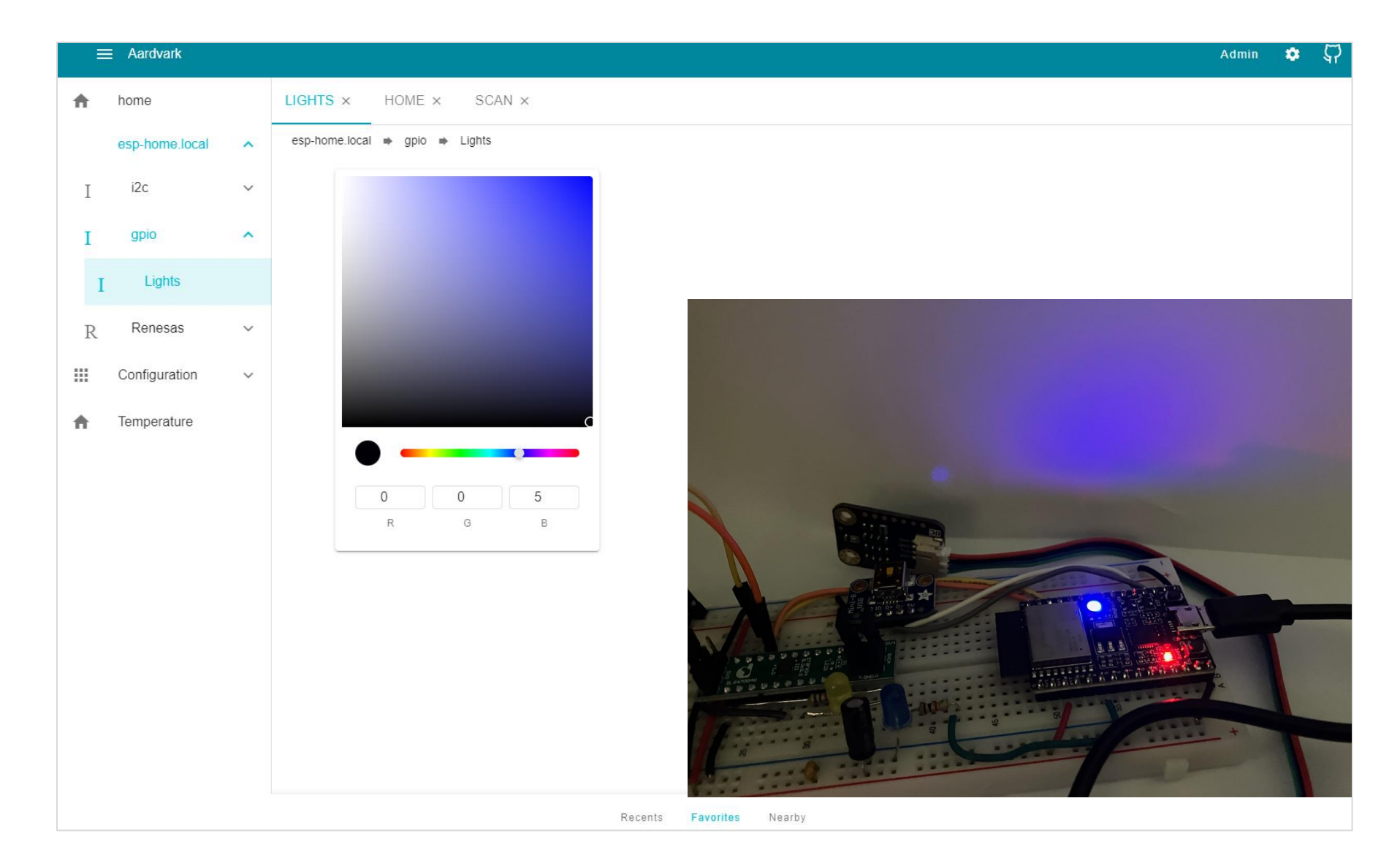

#### Device Interfaces

- Expanding Configuration- >device list will allow for direct communication with devices connected to the ESP via several different protocols.
- This is not yet fully implemented in the stable release used for this demo, but the next few slides give an idea of what is to come.

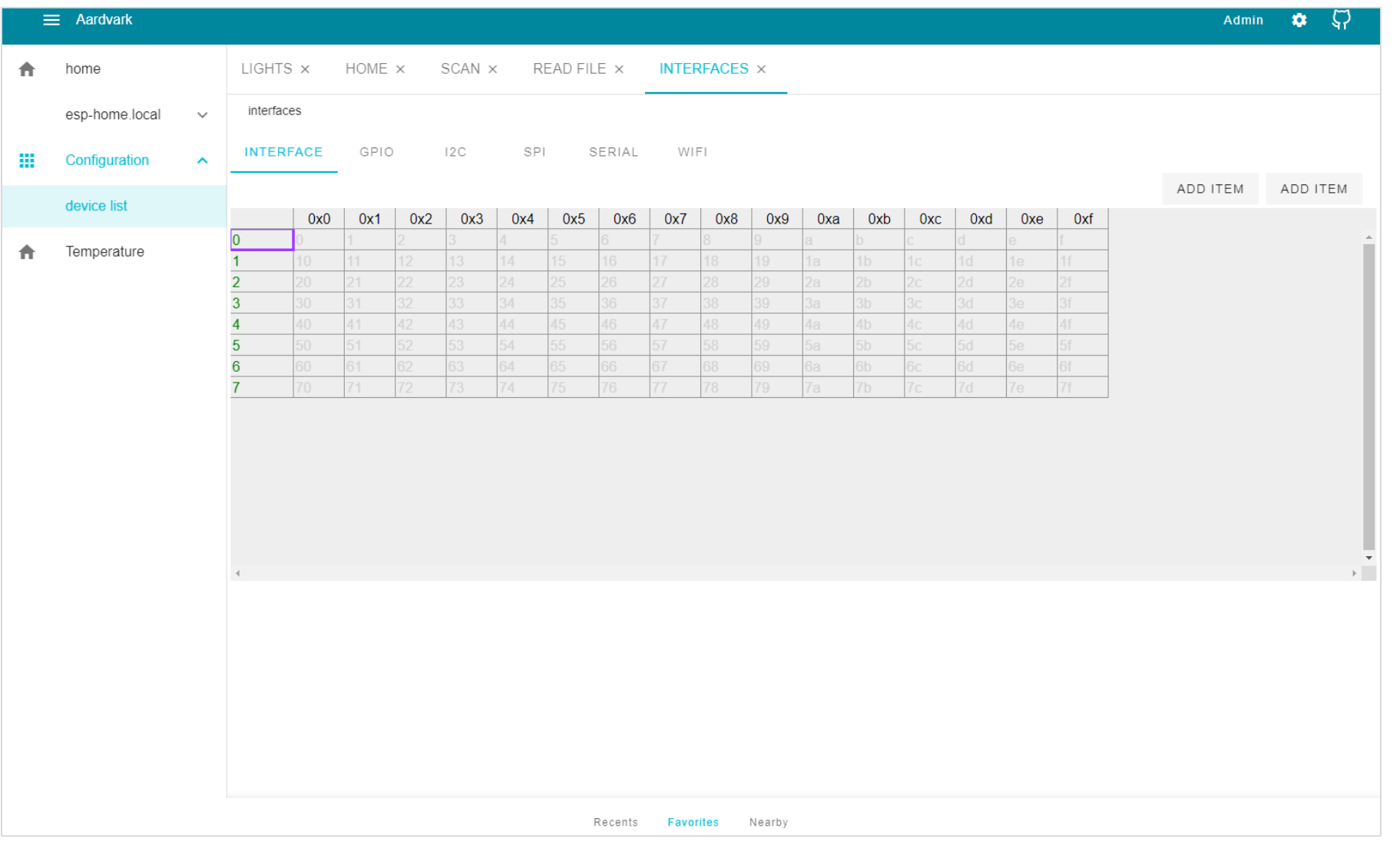

# GPIO Interface

- Clicking on the GPIO heading gives an example of the GPIO commands to be available from Aardvark.

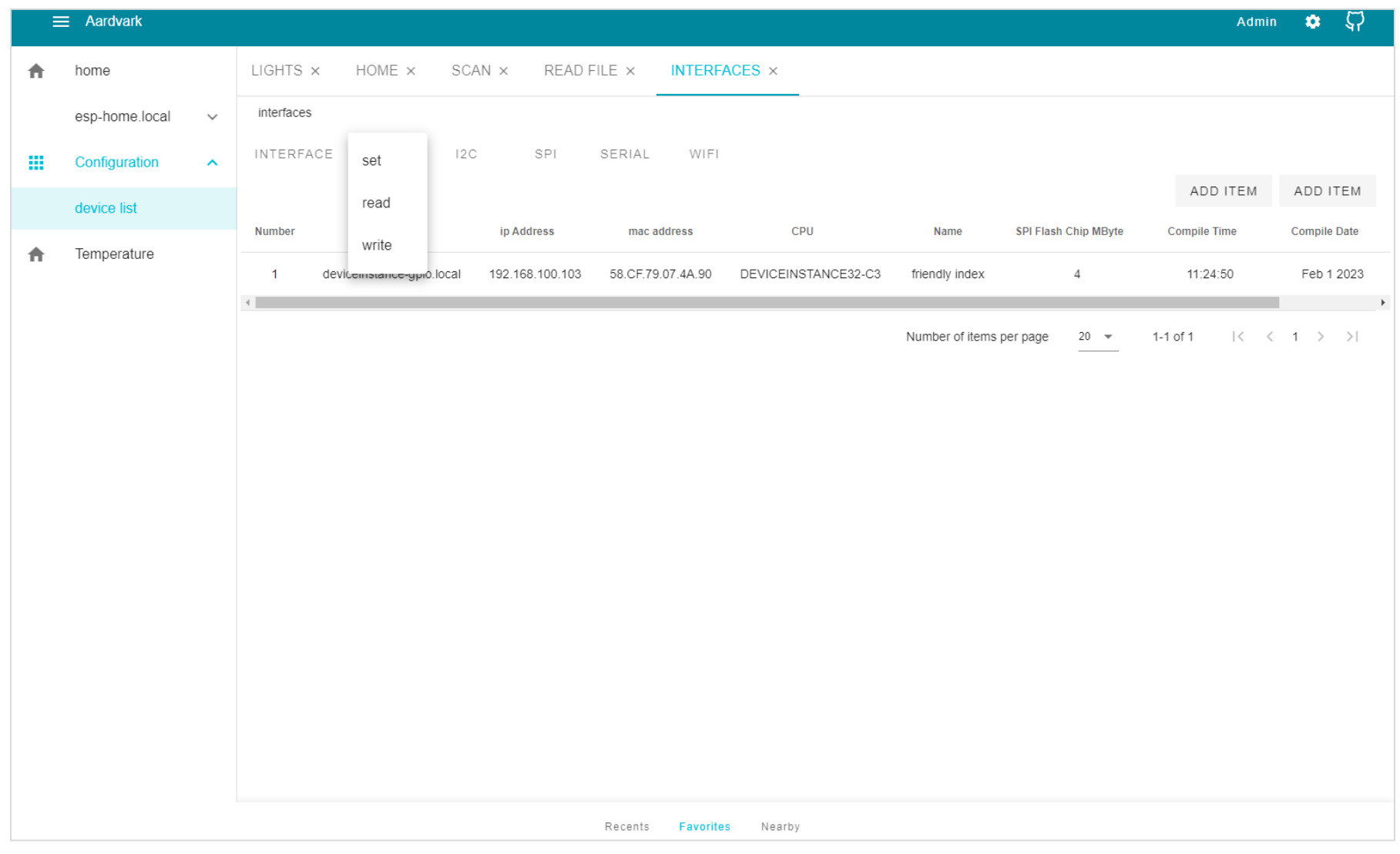

# I2C Interface

- Clicking on the I2C heading gives an example of the I2C commands to be available from Aardvark.
- SPI, SERIAL and WIFI commands are not available with the configuration used for this demo.

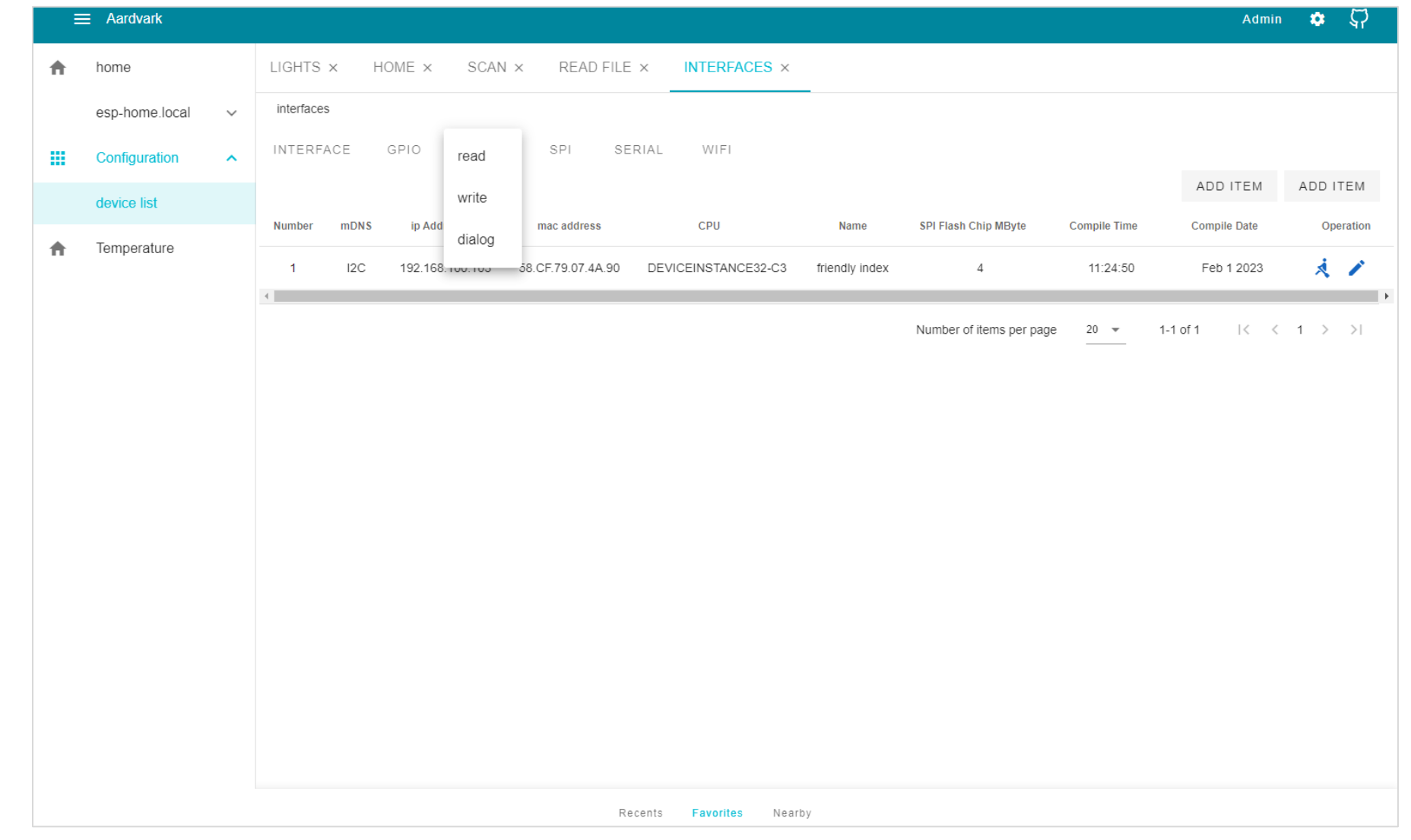

# Temperature - Start

- Clicking on Temperature in the left sidebar brings up a graph of the data currently being collected by the DFRobot Temperature Sensor.

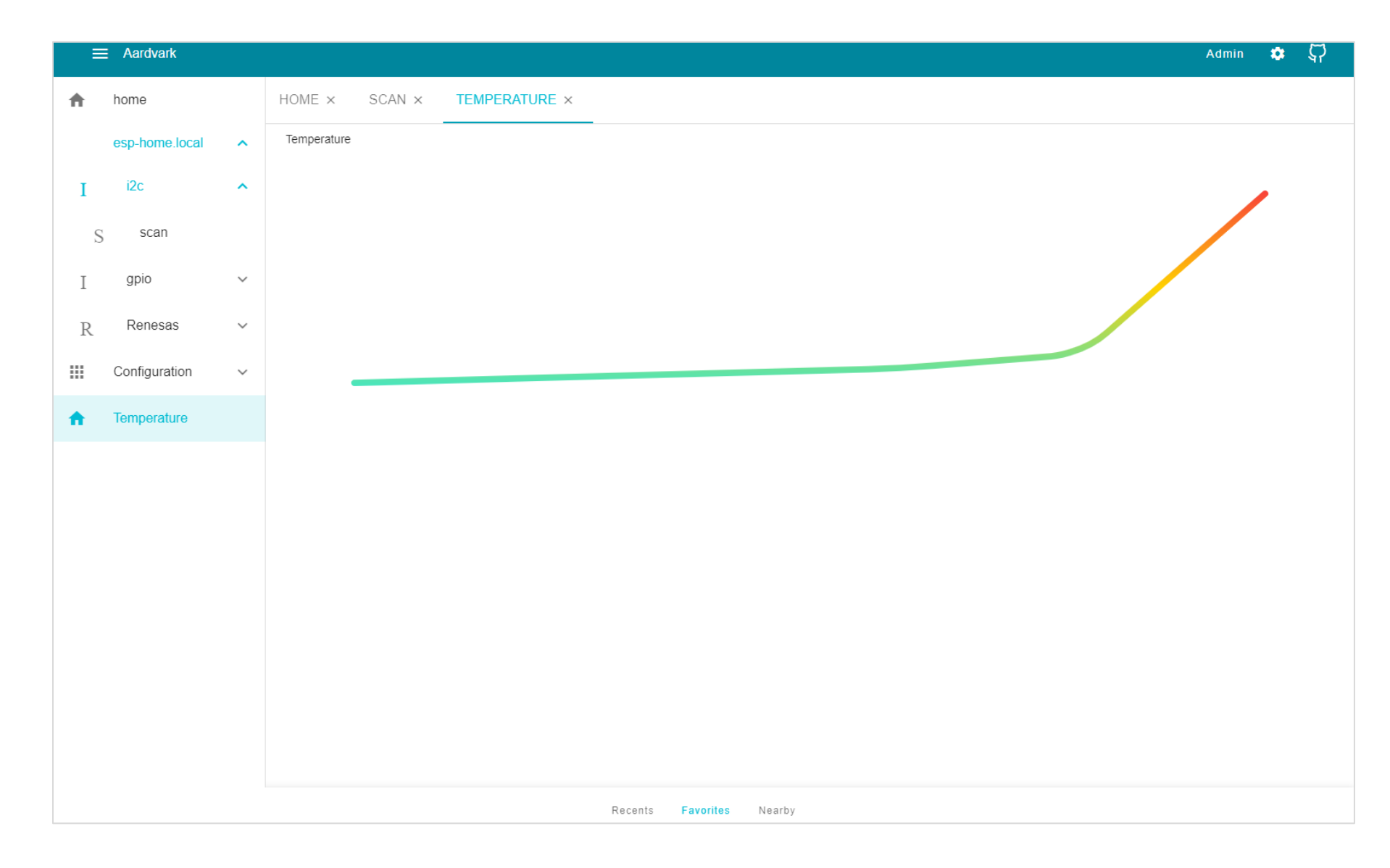

#### Temperature - Changes

- The Temperature graph changes in realtime as the sensor readings change.
- Though currently limited to the predefined DFRobot temperature sensor, the fully implemented graphing function will be available to any connected device.

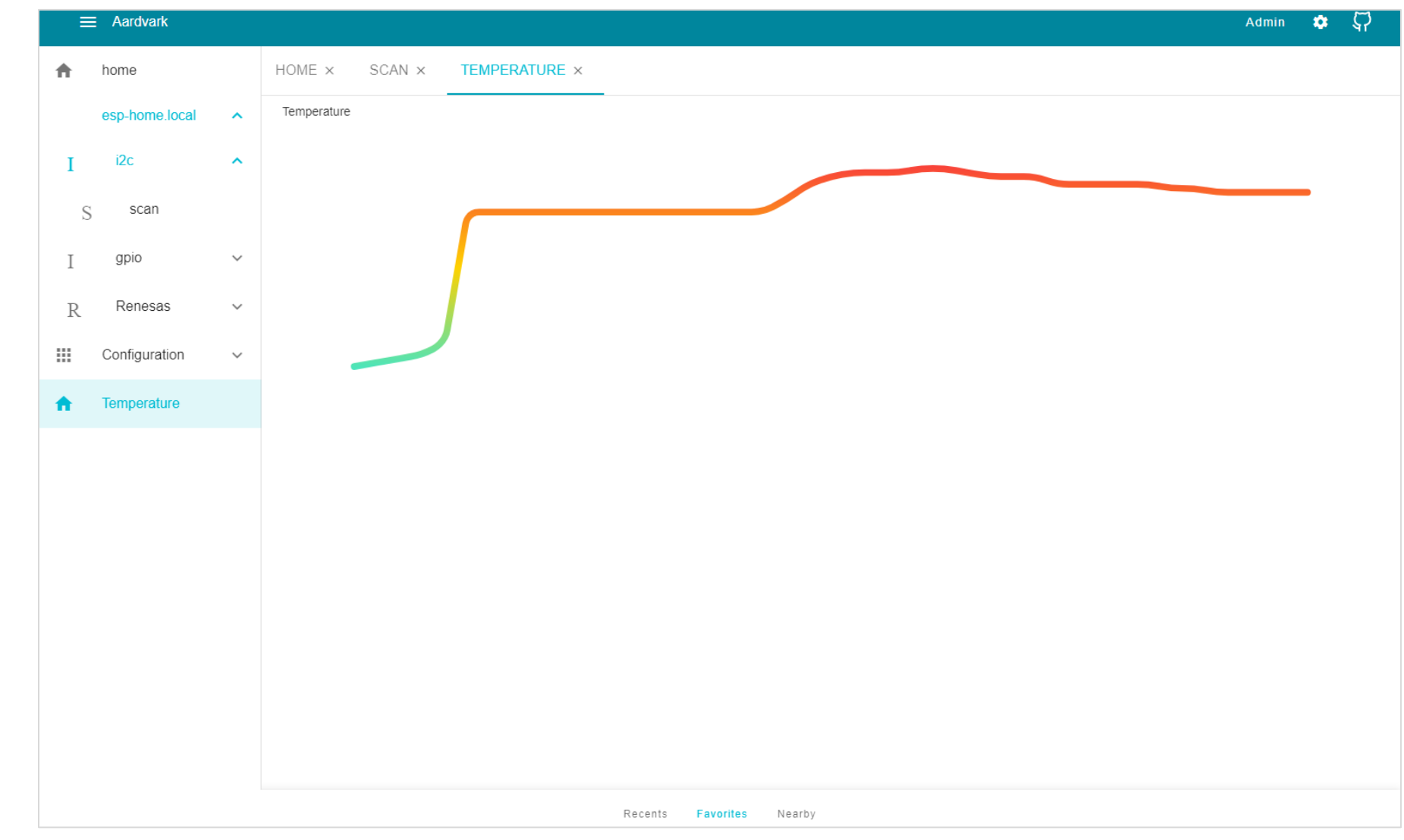